# **Android端末でザクティのカメラ画像をTeamsで 画面共有する操作手順**

## CX-WE100/CX-WE300

トーカイセキュリティ 【販売会社】

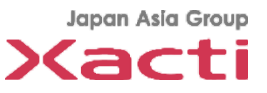

### **Agenda**

#### **概要:**

Microsoft Teamsの画面共有機能を用いた、ウェラブルカメラCX-WE100のカメラ映像 をTeams会議で共有する手順をご紹介致します。

### **手順:**

#### 1.事前準備

- 2. USB Camera Proの起動
- 3. Teamsでの画面共有
	- 3-1:電話のかけ方
	- 3-2:画面共有開始手順
	- 3-3:画面共有停止手順
	- 3-4:USB Camera Pro横表示固定
- 4.その他
	- 4-1:通常電話を受けた時
	- 4-2:機種依存の内容
	- 4-3:検証済のAndriod機種

Japan Asla Group Xacti

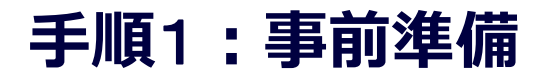

✓ Play storeから下記2点のスマホアプリをダンロードしてインストールしてください

#### **①Microsoft Teams**

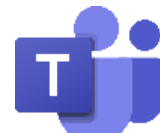

役割:本部とWi-Fi/LTEにて遠隔通信を行うアプリ

※適切なID/PWDでサインインをお願いします

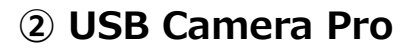

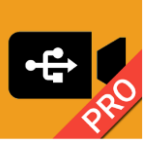

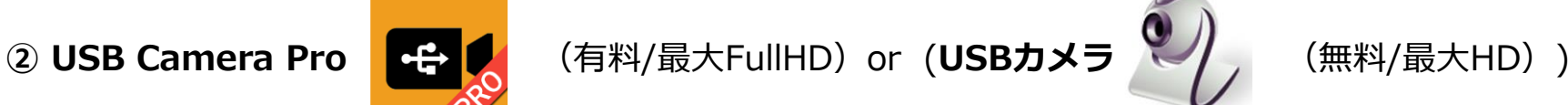

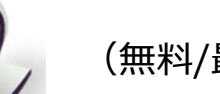

**Confidential**

※無料版USB Cameraも使用できますが、画面上部の広告が表示されます

役割:スマホと接続されたCX-W100の動画を表示するアプリ ※それぞれGoogle Play storeにて購入可能です。本資料はUSB Camera Proを使った場合の資料となりますが、 同様の動作をUSBカメラで行っていただくことでご使用頂けます。

✓ スマホに有線/Bluetoothイヤホンを接続してください

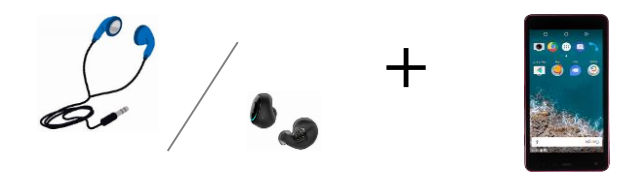

※スマホを閉じた(スマホの上部を覆った)時にアプリがスリープ動作に入ることを防止する為

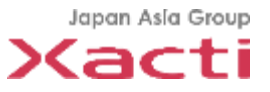

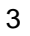

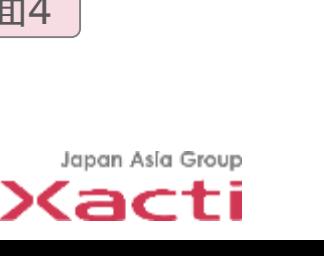

**Confidential**

- ✓ CX-WE100とスマホをUSBにて接続
- ✓ USB Camera Proアプリを起動し、画面の「OK」を選択
- ✓ CX-WE100の画像が表示されることを確認。画像Sizeを 変更する為に①をタップ
- ✓ "Size"②を選択
- ✓ 1280x720の解像度を選択

※1920x1080にすると、 解像度を上げることが出来ますが、画面がかくつく場合があります

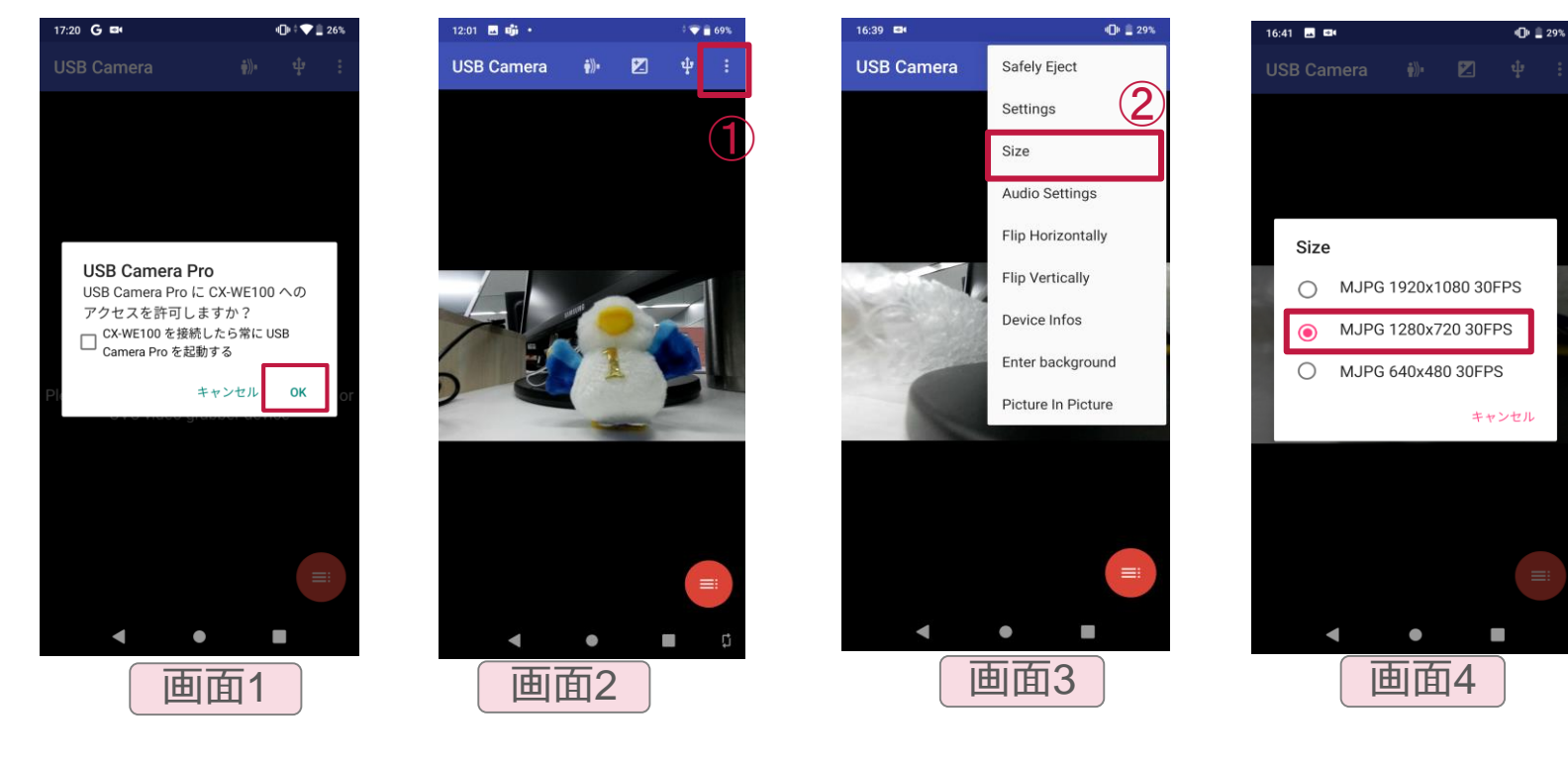

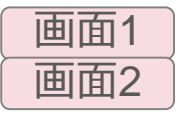

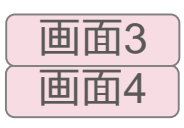

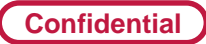

#### **手順3-1:電話のかけ方**

- ✓ アプリケーション選択画面に移行する為に①をタップ
- ✓ Microsoft Teamsに切り替える
- ✔ 電話をかけたい人のアイコン②をタップ
- ✓ 電話マーク③を押して通話を開始
- ✔ 通話中の状態

画面1

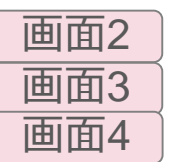

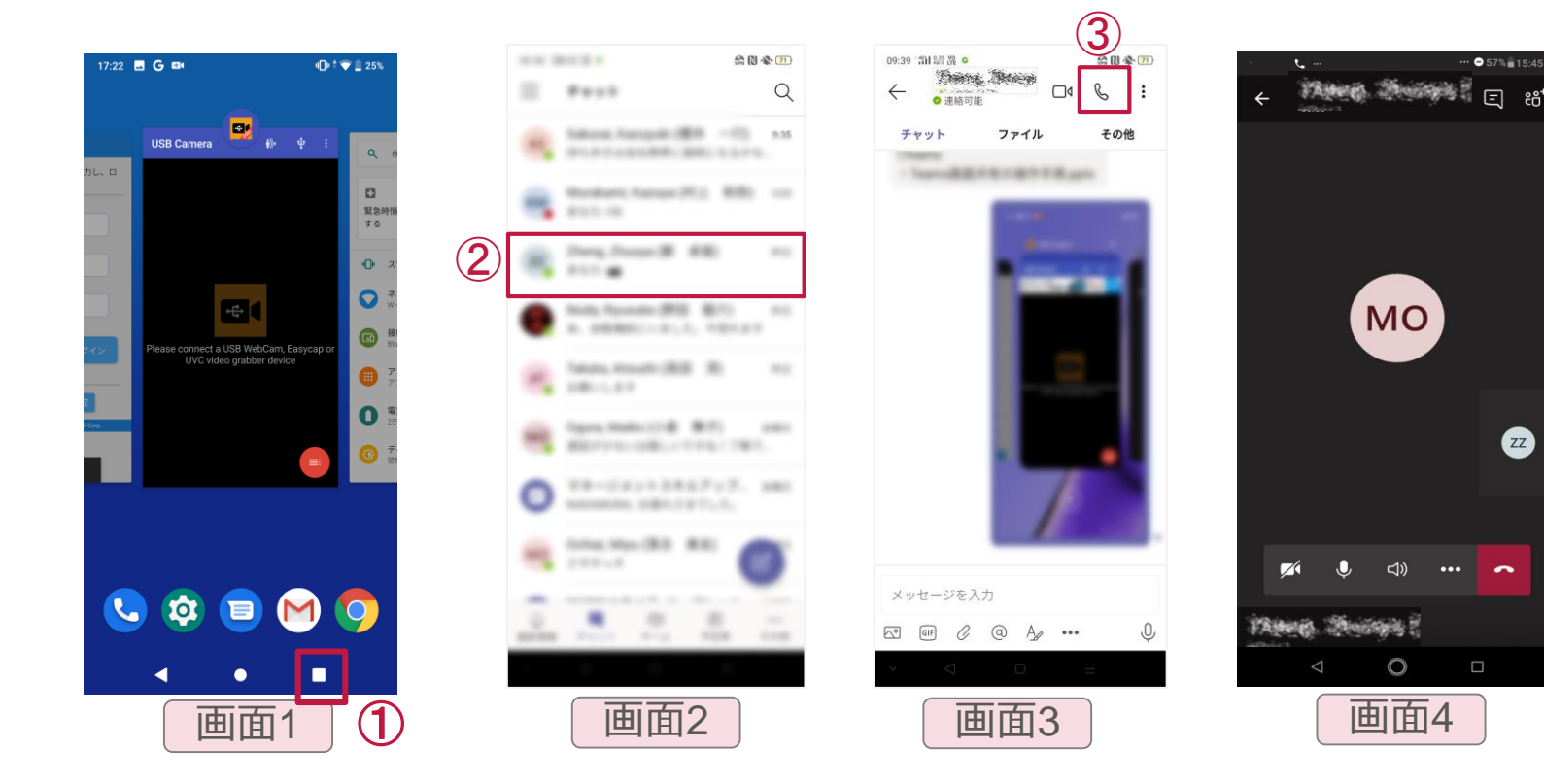

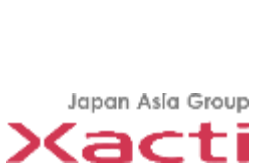

 $-0.57\%$  = 15:45

 $\left( z_{Z}\right)$ 

 $\sim$ 

 $\Box$ 

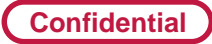

### **手順3-2:画面共有開始手順①**

- ✓ 本部とTeams通話の状態で**①**を選択
- ✓ "画面を共有"**②**を選択 ※4-2をチェック
- ✔ 次回から表示しないをチェックして"今すぐ開始"③を選択
- ✓ 赤枠が表示されることを確認

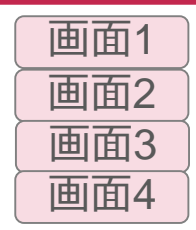

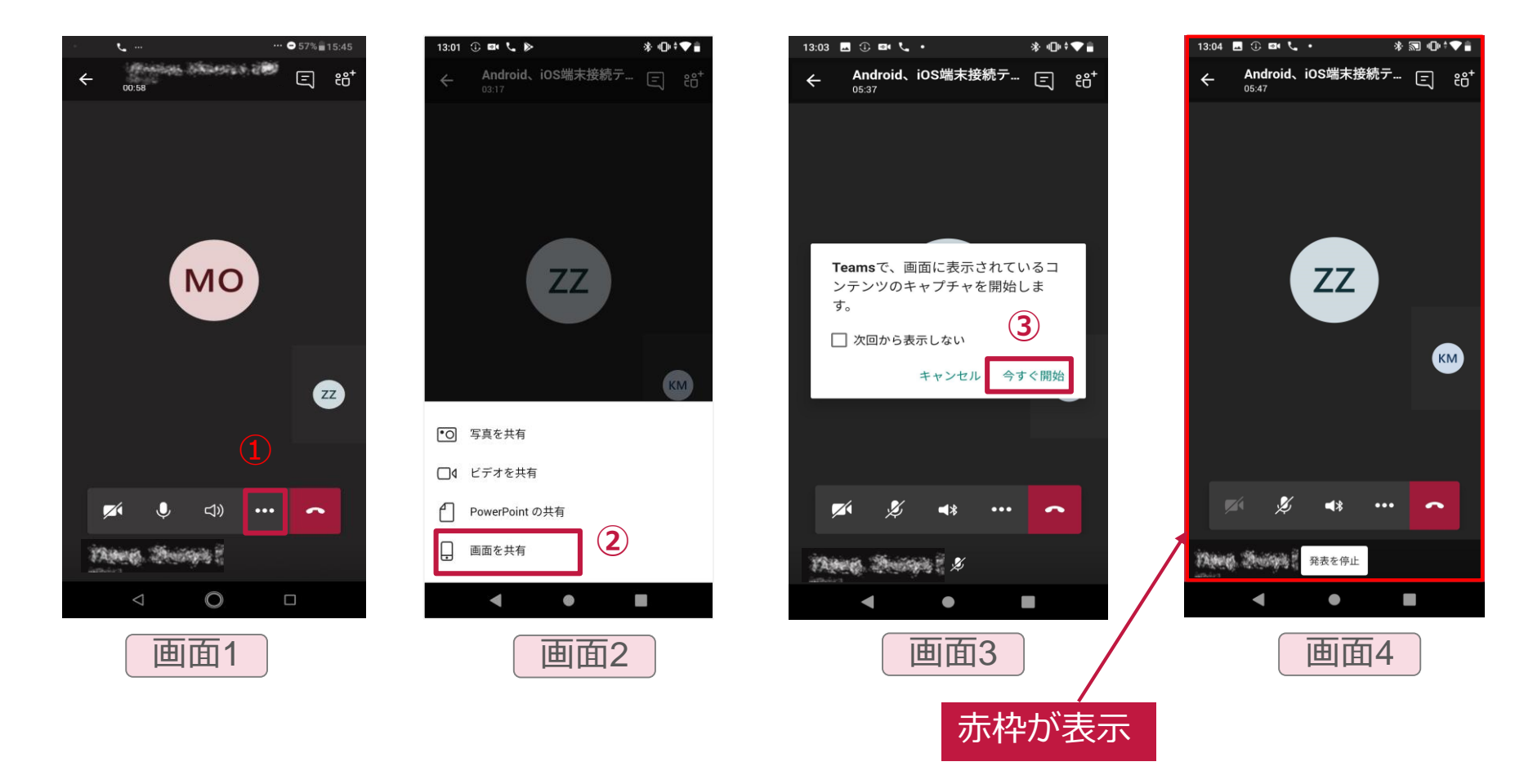

Japan Asia Group Xacti

#### **手順3-2:画面共有開始手順②**

**Confidential**

- ✓ アプリケーション選択画面に移行する為に①をタップ ✓ USB Camera Proのアプリケーション画面を選択
- ✓ CX-WE100のビデオ画像の共有完了

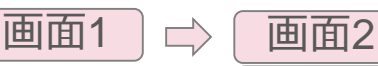

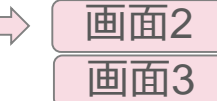

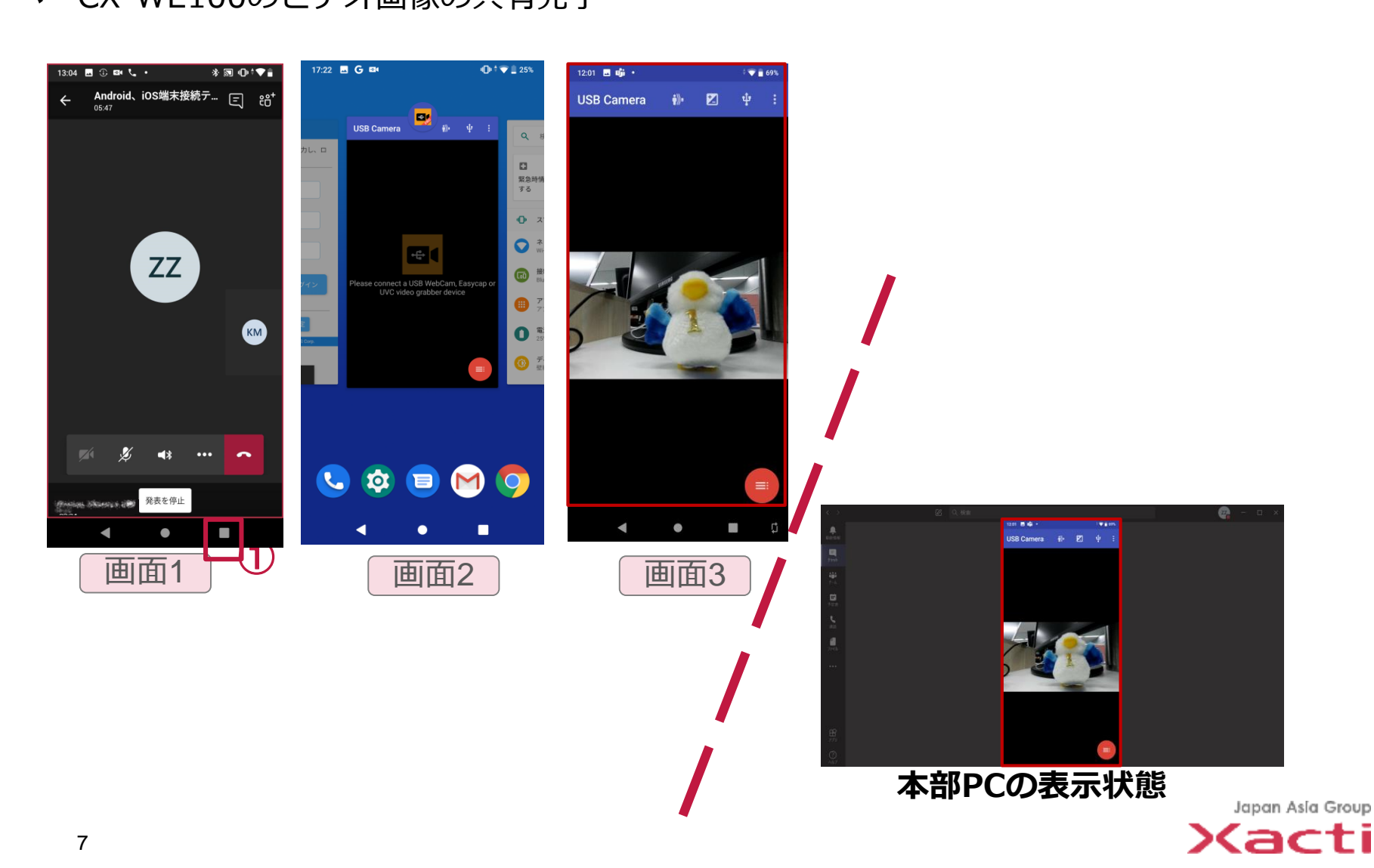

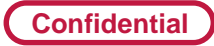

画面1 画面2 画面3

## **手順3-3: USB Camera Pro横表示固定**

- ✓ 設定メニューの''自動回転''①をタップして解除する
- ✔ スマホ横置きにして2をタップ
- ✓ 画面が大きくなり、横方向固定完了

※アプリを切り替えて横表示が解除された場合は、再度設定してください

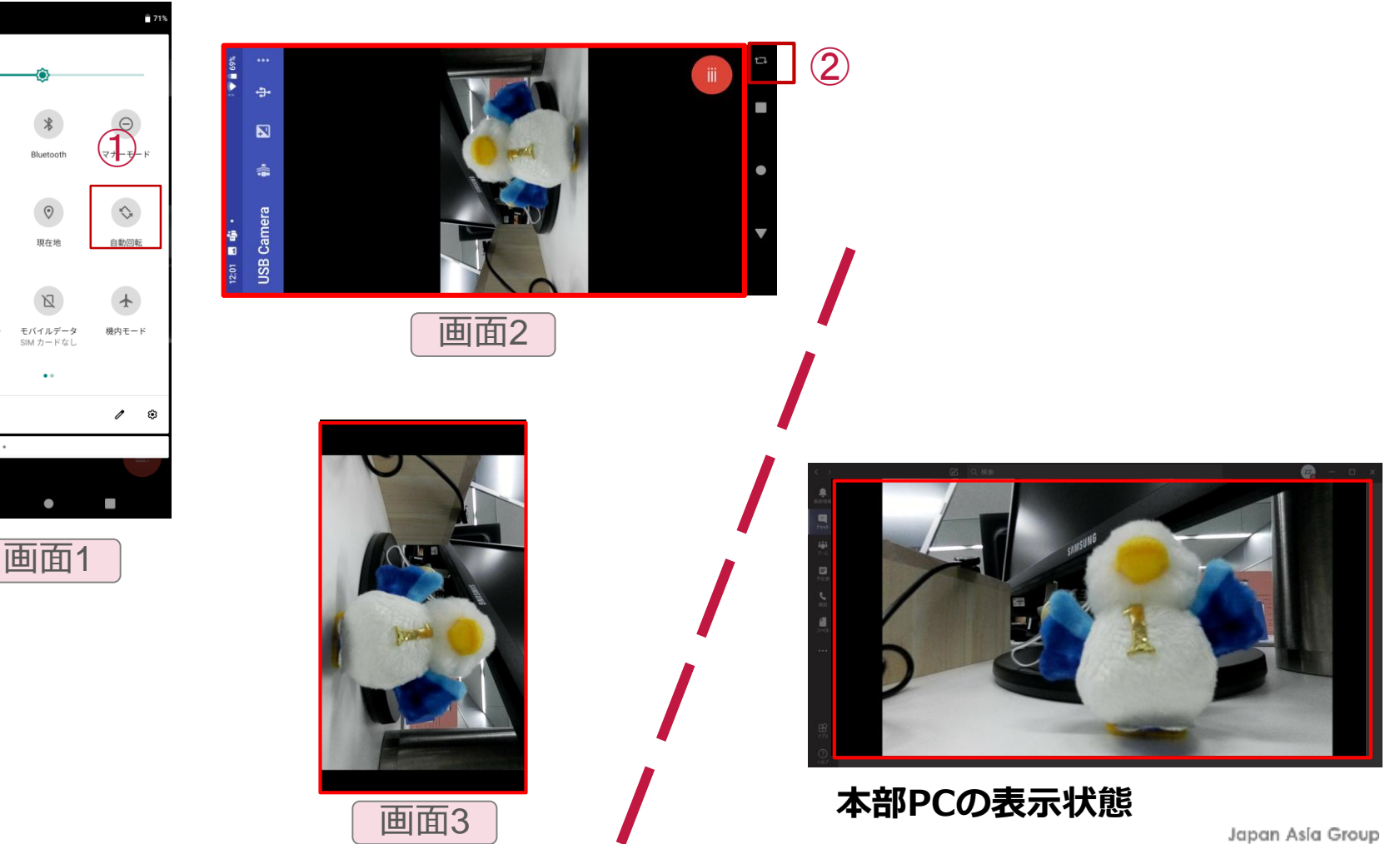

8

 $\blacktriangledown$ 

xacti-ques

 $\Box$ 

懐中電灯

バッテリーキ

緊急通報のみ

 $\vec{w} \triangleright \odot \mathbf{m} \cdot$ 

Xacti

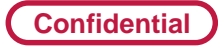

### **手順3-4:画面共有停止手順**

- ✓ アプリケーション選択画面に移行する為に①をタップ
- ✓ Teamsのアプリケーション画面を選択
- ✓ "発表停止"②をタップして共有を終了 ✓ 電話を切る場合は、③をタップ

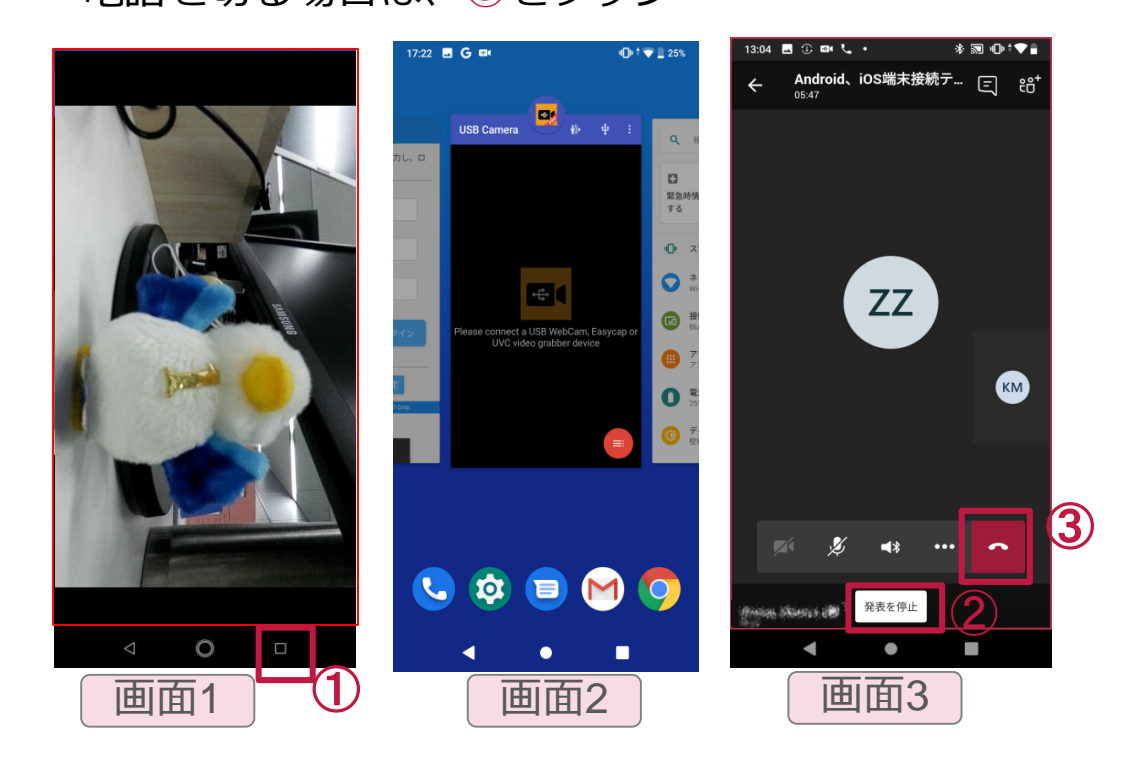

画面1 → 画面2 画面3

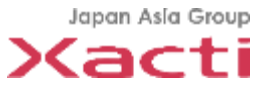

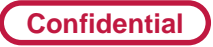

### **その他4-1:通常電話を受けた時**

- ✓ 通常電話を受けた場合には、Teams通話が強制的に保留となります
- ✓ 通話終了後に、再開をタップしてTeams通話を再開
- ✓ 画面共有する場合は、p.6の手順に従って共有することが必要

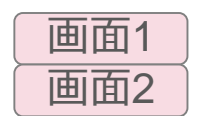

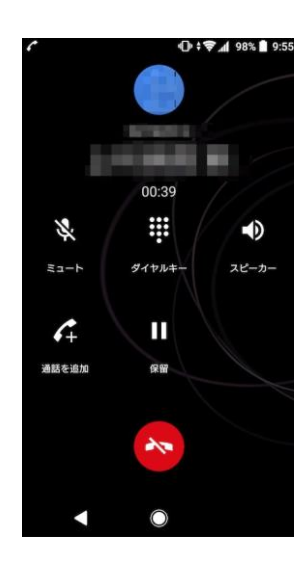

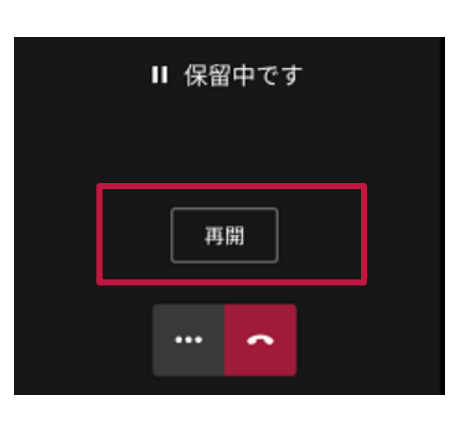

画面1

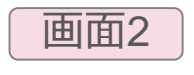

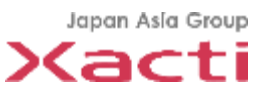

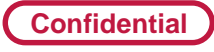

### **その他4-2:機種依存①**

▼ 以下の画面が表示された場合には、Teams/Zoomを許可して戻る(OPPO機種) 面面1

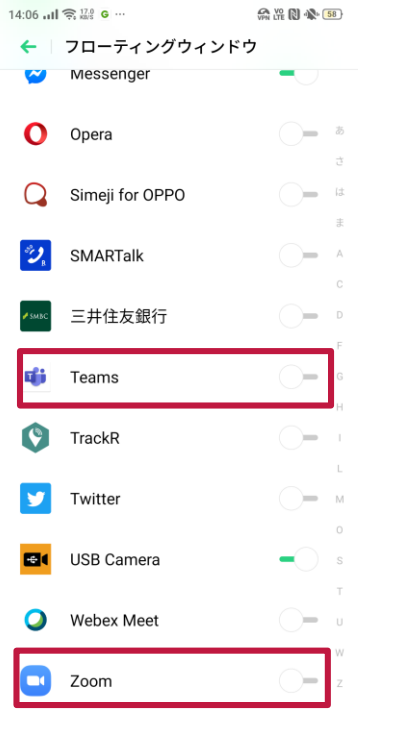

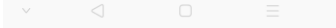

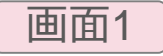

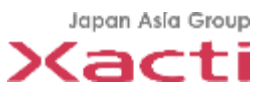

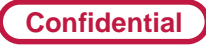

#### **その他4-2:機種依存②**

#### ✓ 外部カメラで接続した場合には、USB接続の許可が必要

例【OPPO A5 2020】※10分間操作しない状態では自動的でオフ 「設定」 → 「その他の設定」に進み、 「OTG接続」を有効にする 画面1

#### 【arrows Be F-04K】※毎回必要

- ・「設定」→「便利機能」→「USB機器の検出」をタップ
- ・「USB接続中」と表示されることを確認

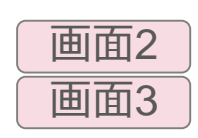

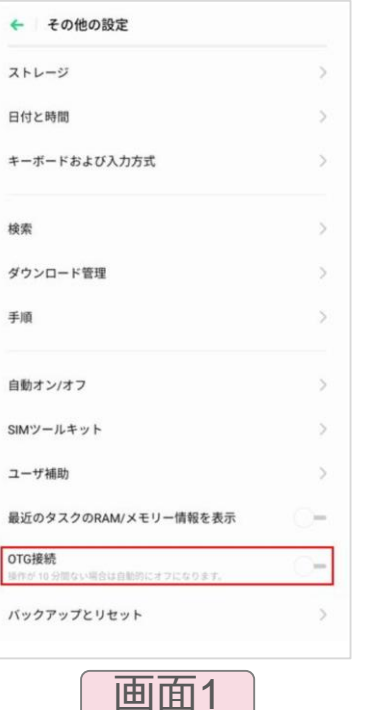

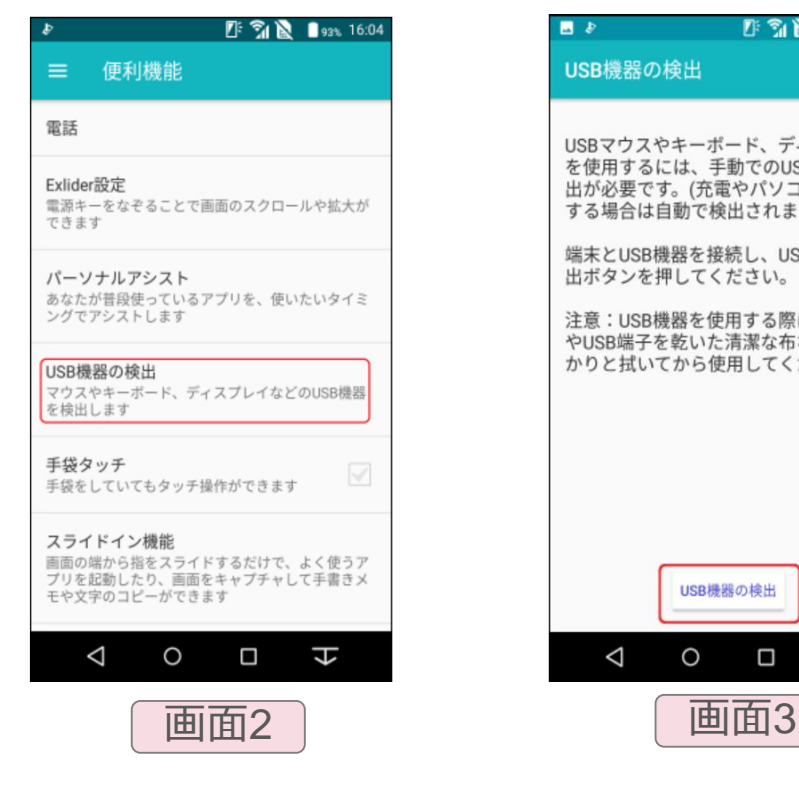

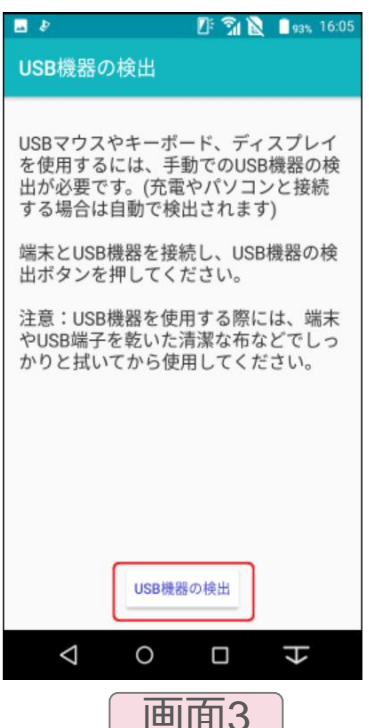

Japan Asia Group Xacti

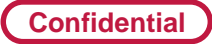

## **その他4-3:検証済のAndriodスマホ**

#### ✓ 弊社検証した画面共有できるAndriodスマホ

- ・ ASUS Zenfone Max Pro M2
- ・ ASUS Zenfone Max M2
- ・ ASUS Zenfone Max Pro M1
- ・ ASUS Zenfone5
- ・ Google Pixel 3a
- ・ OPPO Reno A
- ・ OPPO A5 2020
- ・ AQUOS sense3 plus
- ・ Galaxy A30
- ・ arrows BE F-04K

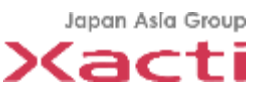